## *How to log into uReply (for CityU Staff)*

1. Go to [\[https://go.cityu.hk/ureply\]](https://go.cityu.hk/ureply) and click on 'Teacher @ CityU':

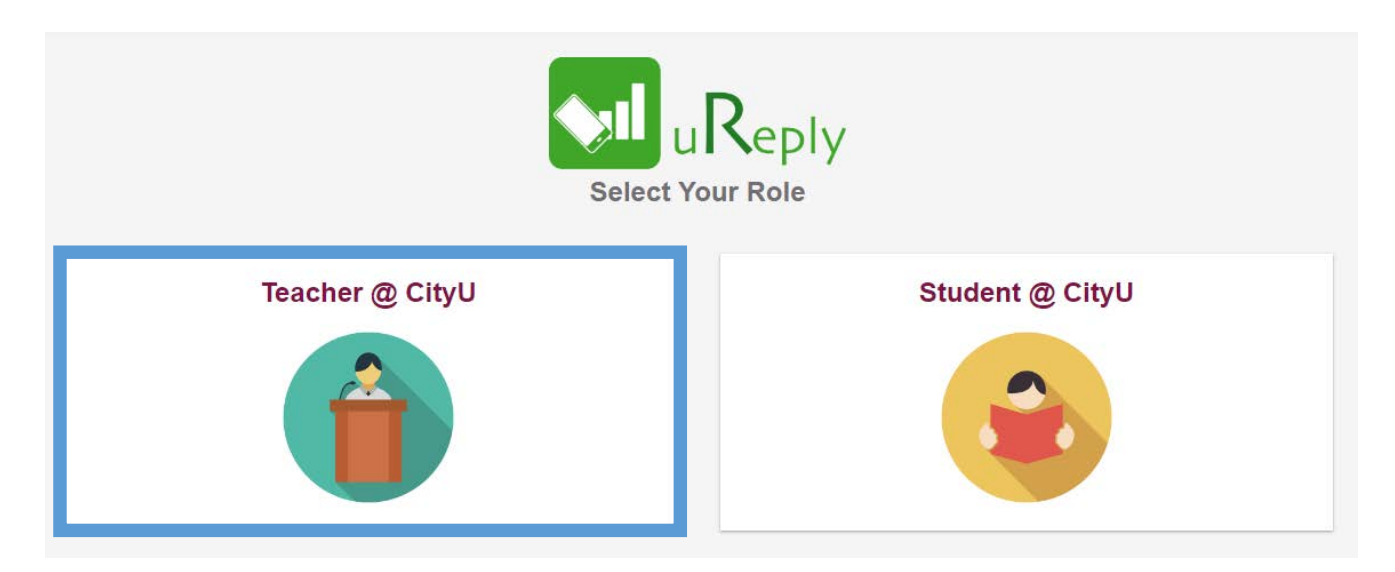

2. Log in by using your EID an AD password, then click the "Login" button. The AD password is the same one for your CityU email service.

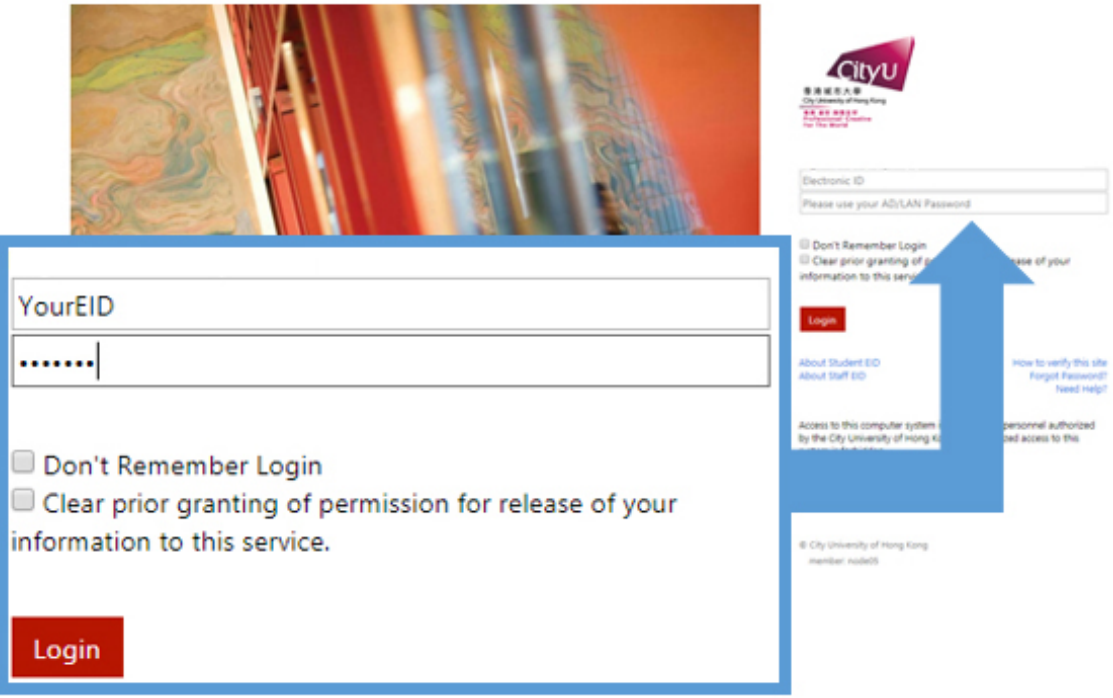

## *How to log into uReply (for CityU Staff)*

3. A personal information page would be shown as the screen below indicating the type of information passed to the service. Please check the correctness of the information. We recommend you to select the second option "Ask me again if information to be provided to this service changes" and then click the "Accept" button.

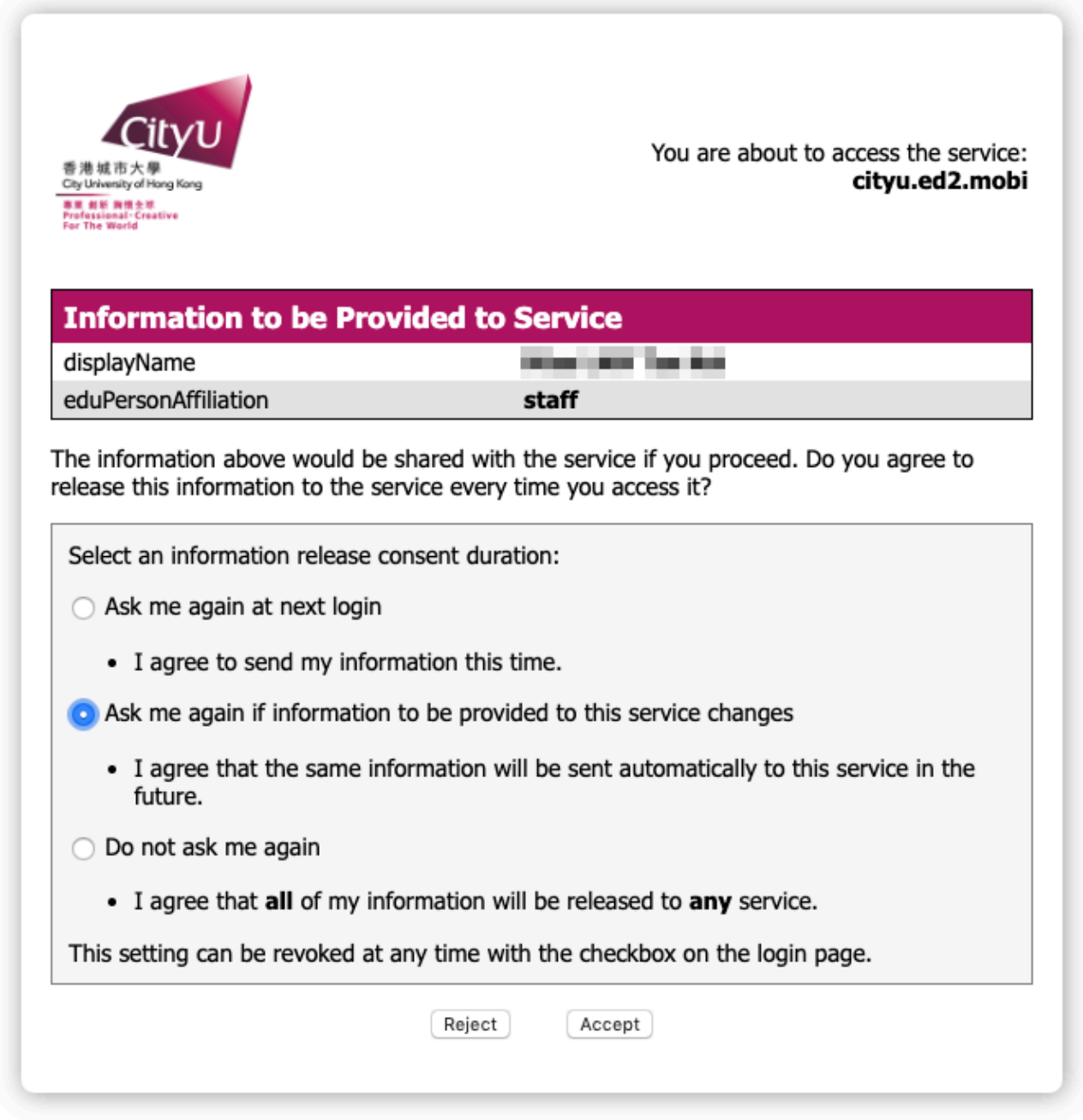

4. Once completed you would see your uReply account page and you may start creating your polls.

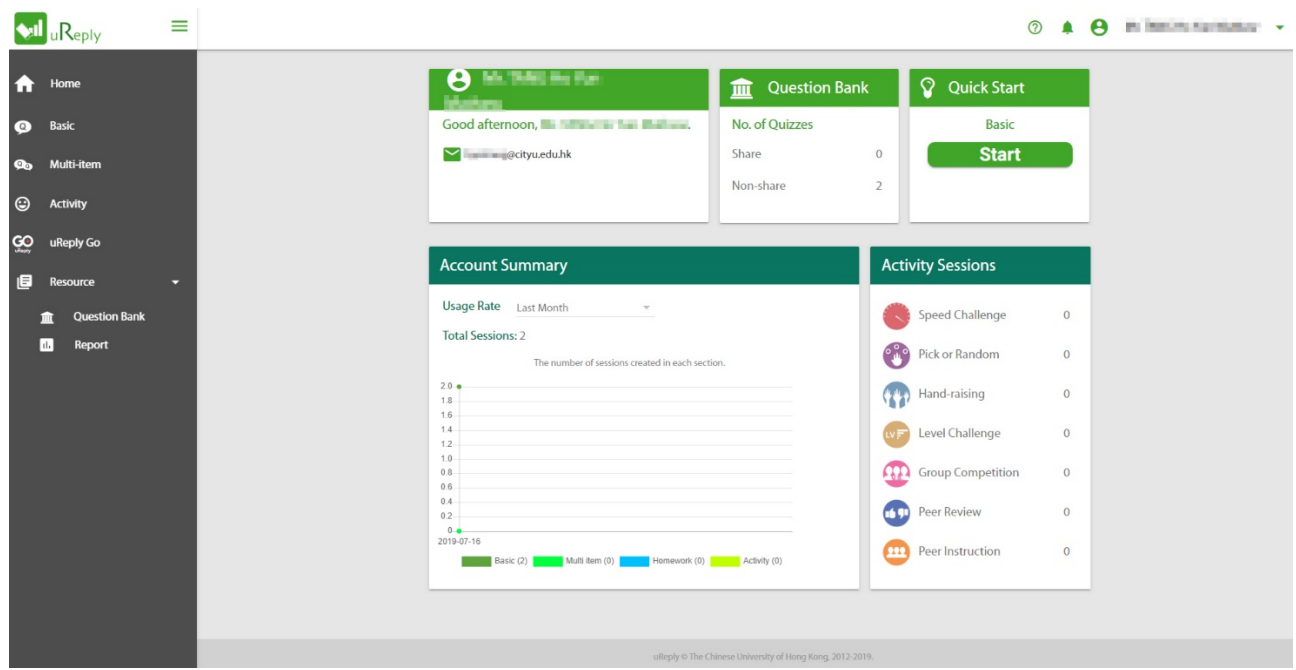

You may visit the instructional page to help you explore uReply: <https://www.web.ureply.mobi/explore>